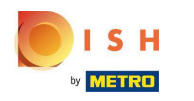

Opcija 1 - detalji narudžbe za ispis: Dodirnite željenu narudžbu koju želite ispisati.  $\boldsymbol{0}$ 

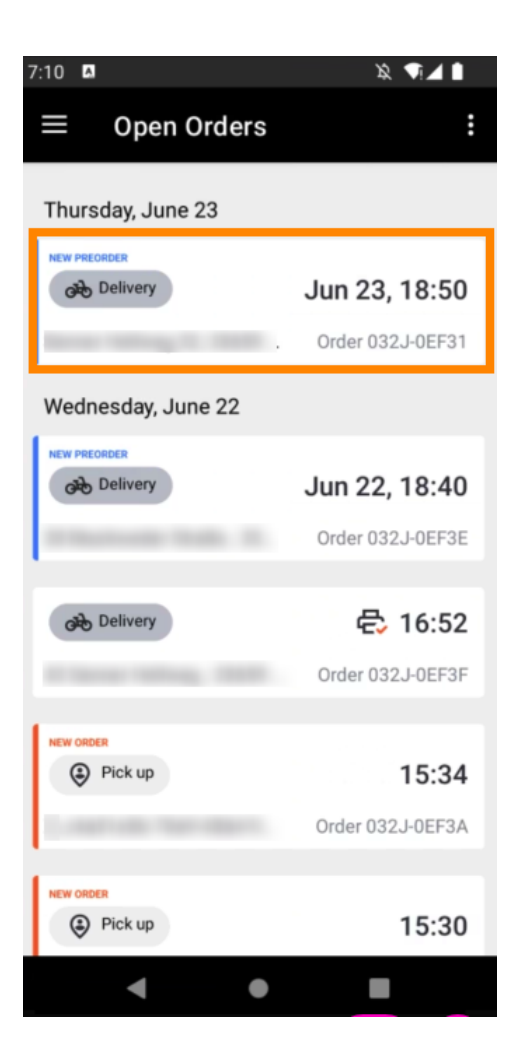

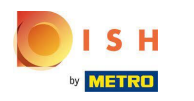

Dodirnite ikonu za ispis i narudžba će se ispisati.  $\boldsymbol{\theta}$ 

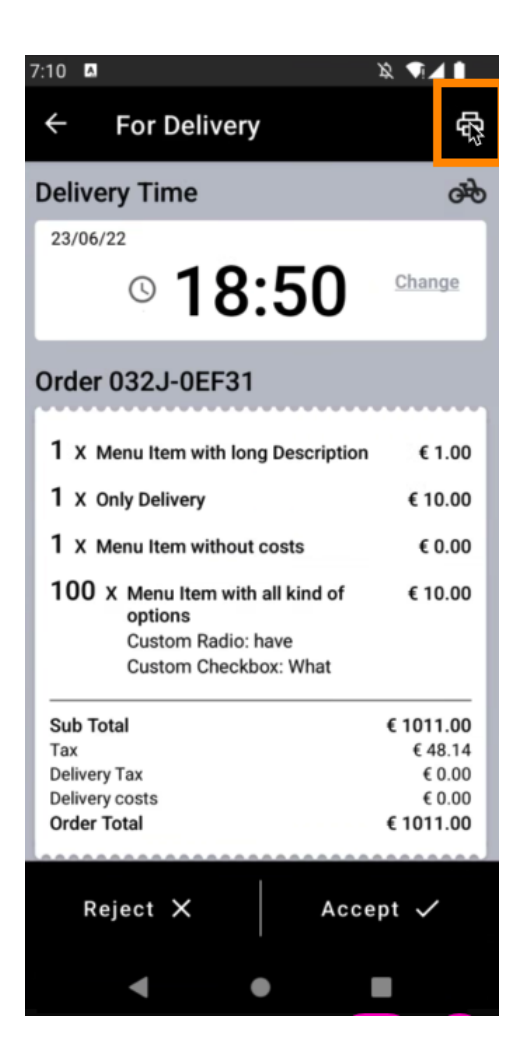

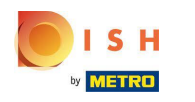

Opcija 2 - ispis dnevnog sažetka narudžbe: dodirnite ikonu izbornika .  $\boldsymbol{0}$ 

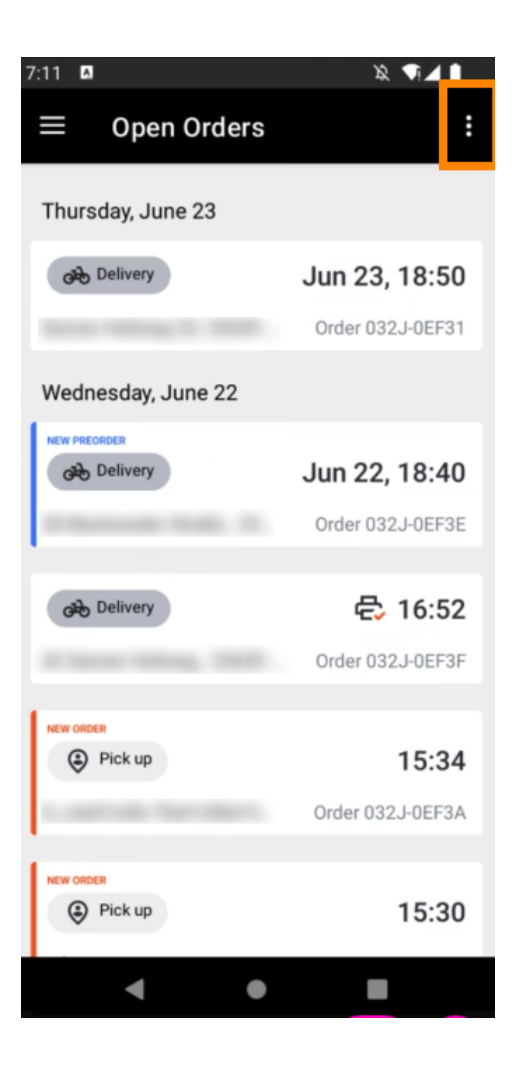

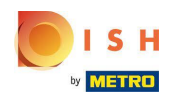

Dodirnite Ispis dnevnog sažetka narudžbe .  $\boldsymbol{0}$ 

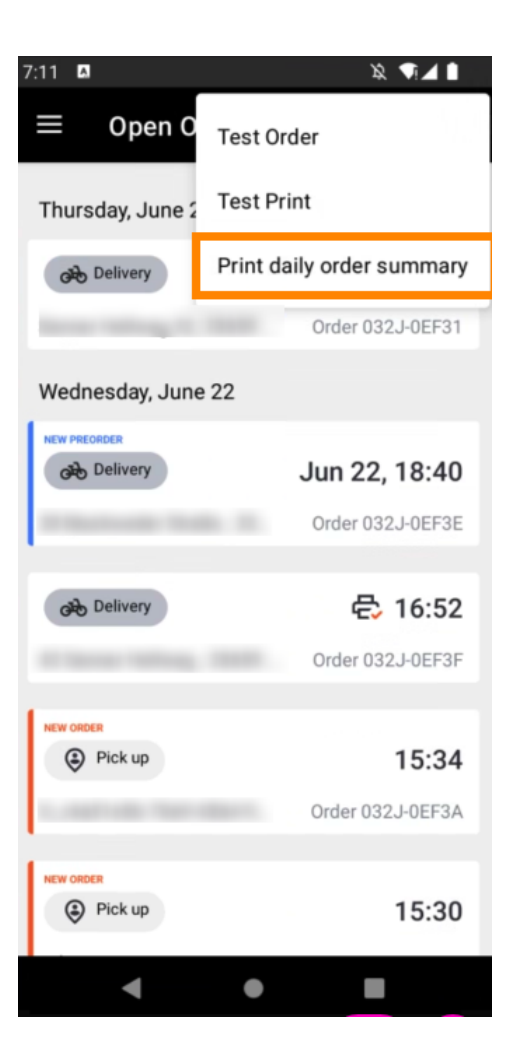

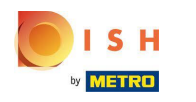

Odaberite željeni datum na koji želite ispisati sažetak narudžbe .  $\boldsymbol{0}$ 

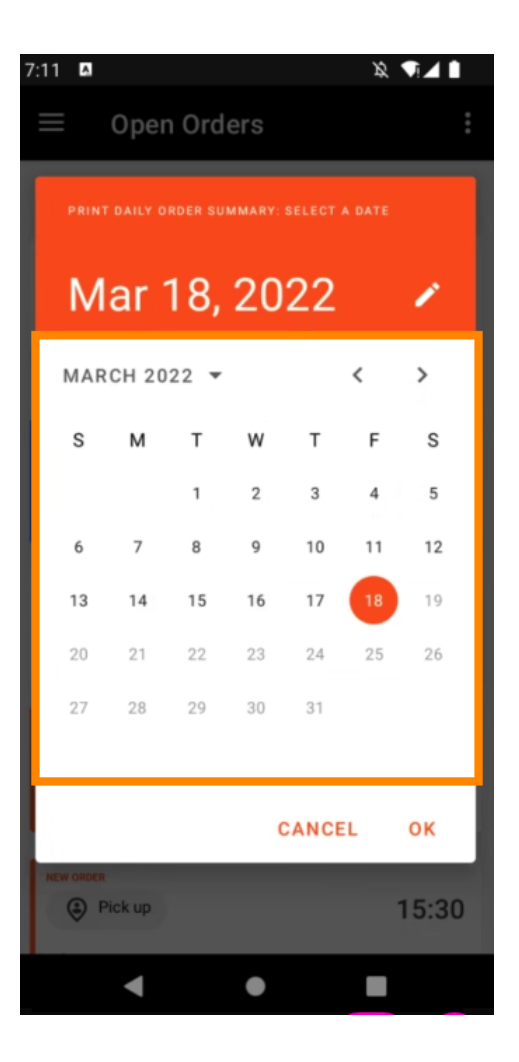

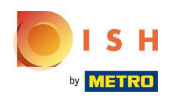

Dodirnite gumb OK i ispisat će se sažetak narudžbe.  $\boldsymbol{0}$ 

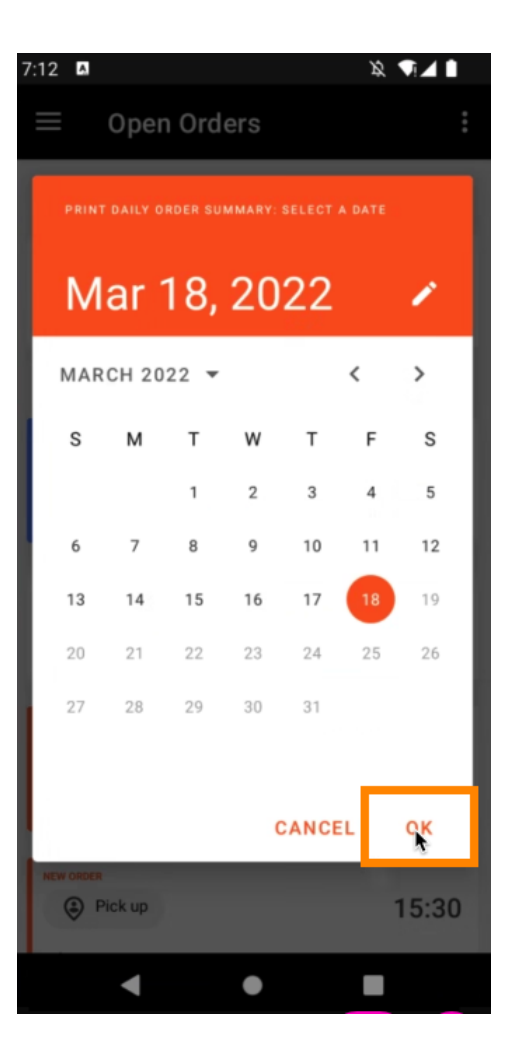

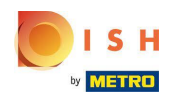

Opcija 3 - narudžba za probni ispis: dodirnite ikonu izbornika .  $\boldsymbol{0}$ 

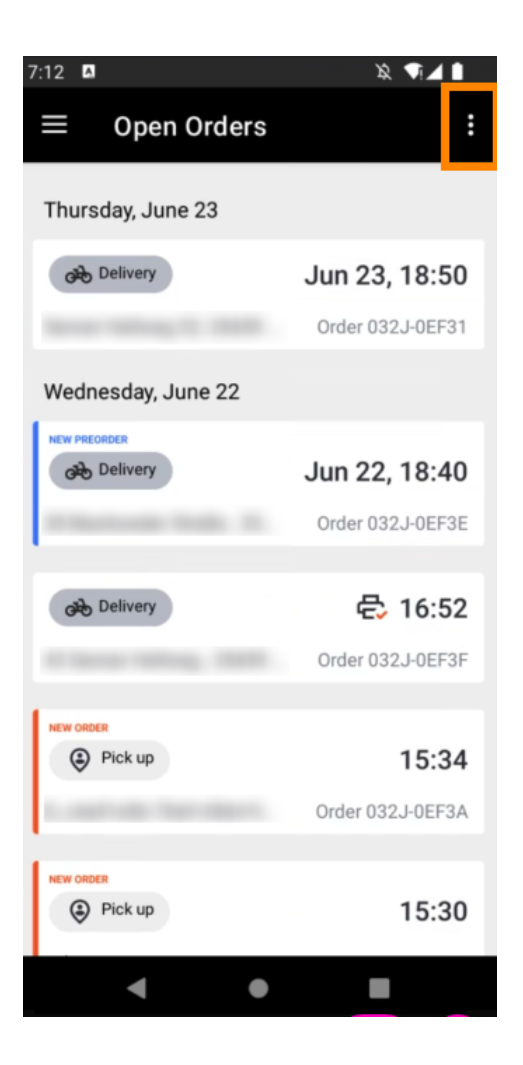

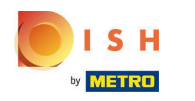

Dodirnite Test Print za pokretanje ispisa. To je to. Gotov si.  $\boldsymbol{0}$ 

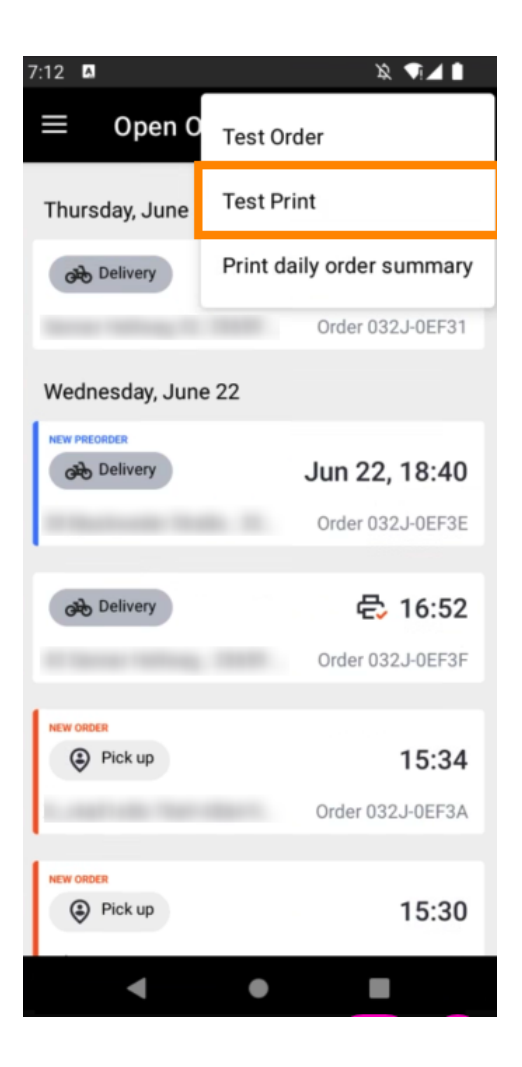

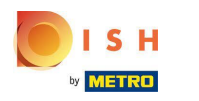

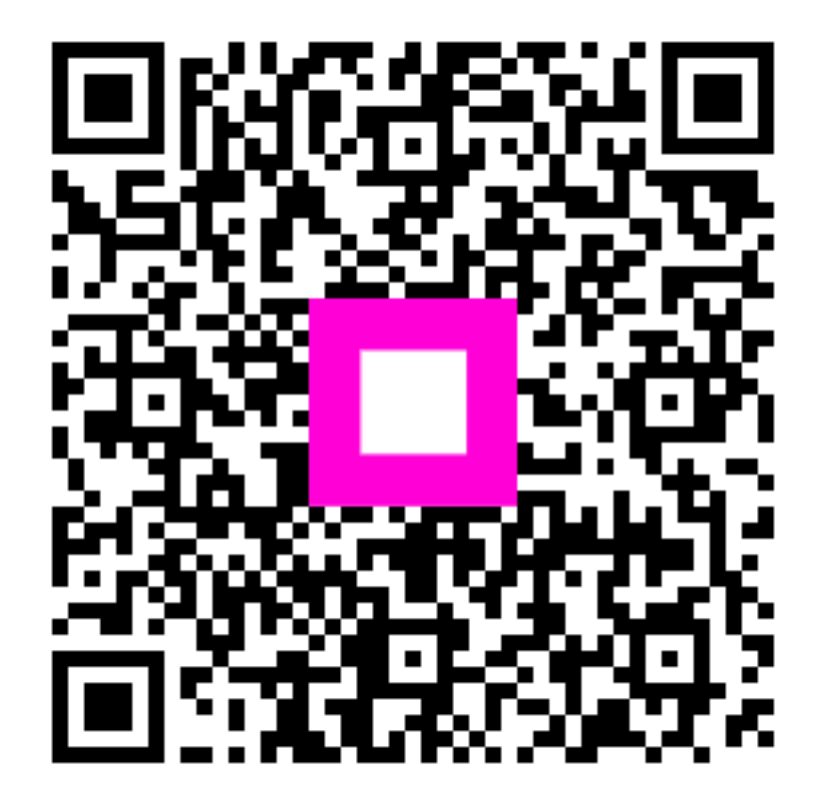

Scan to go to the interactive player